# IBMS CPD User Guide

The IBMS CPD scheme is available to members of the Institute at all levels and is designed to make it easy to maintain an accurate record of your CPD, find and engage with CPD activities and events, and support your continued registration with the HCPC and/or Science Council.

#### Join the IBMS CPD Scheme

If you are not currently registered on our CPD scheme, but you are a member of the IBMS please email [cpd@ibms.org](mailto:cpd@ibms.org) and ask to be registered.

#### Access your IBMS CPD ePortfolio

You will need to **log in** to the IBMS website – you can do this in the top right hand corner of the [website homepage](http://www.ibms.org/home) 

You will find the **CPD pages** in the **Learning & Development** section:

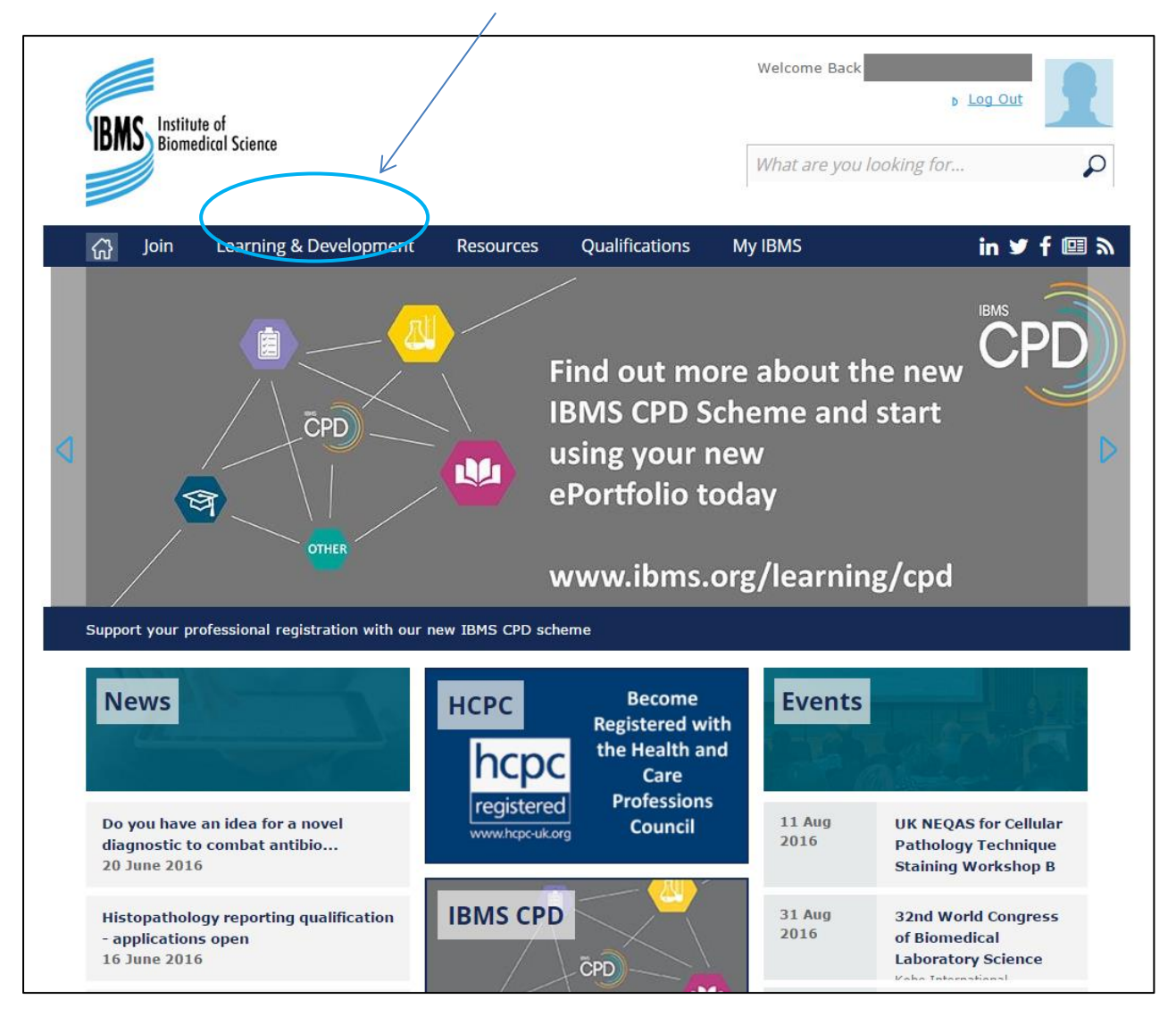

To **access your CPD ePortfolio,** hover your cursor over Learning and Development and **select CPD** from the drop down menu that appears

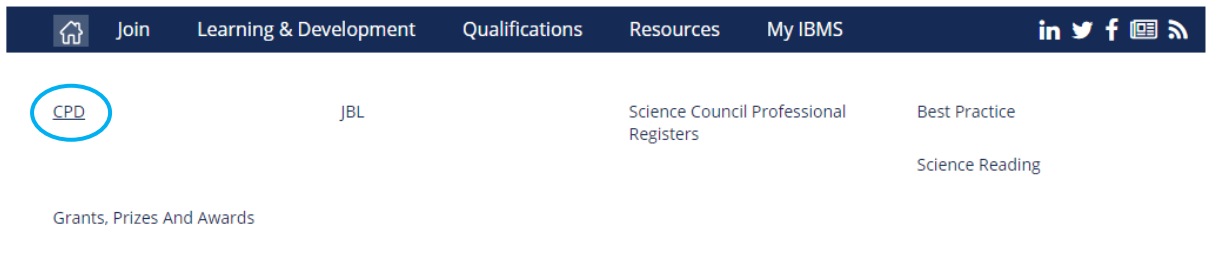

The following menu will appear on the left hand side of the page

To view your ePortfolio select **My CPD**

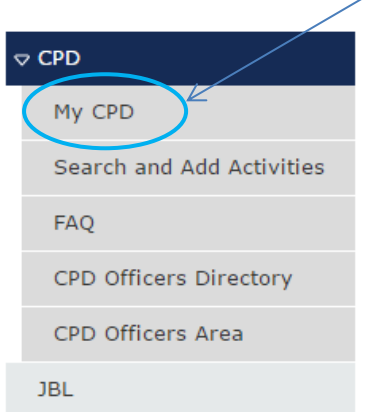

#### My CPD

The My CPD page displays a list of your **current** and **past IBMS CPD diplomas**

Your **current CPD diploma** will be marked as **Open** and your **previous diplomas** will be shown as **Validated**

To **view** a CPD diploma **click** on the **diploma title** e.g. "CPD05"

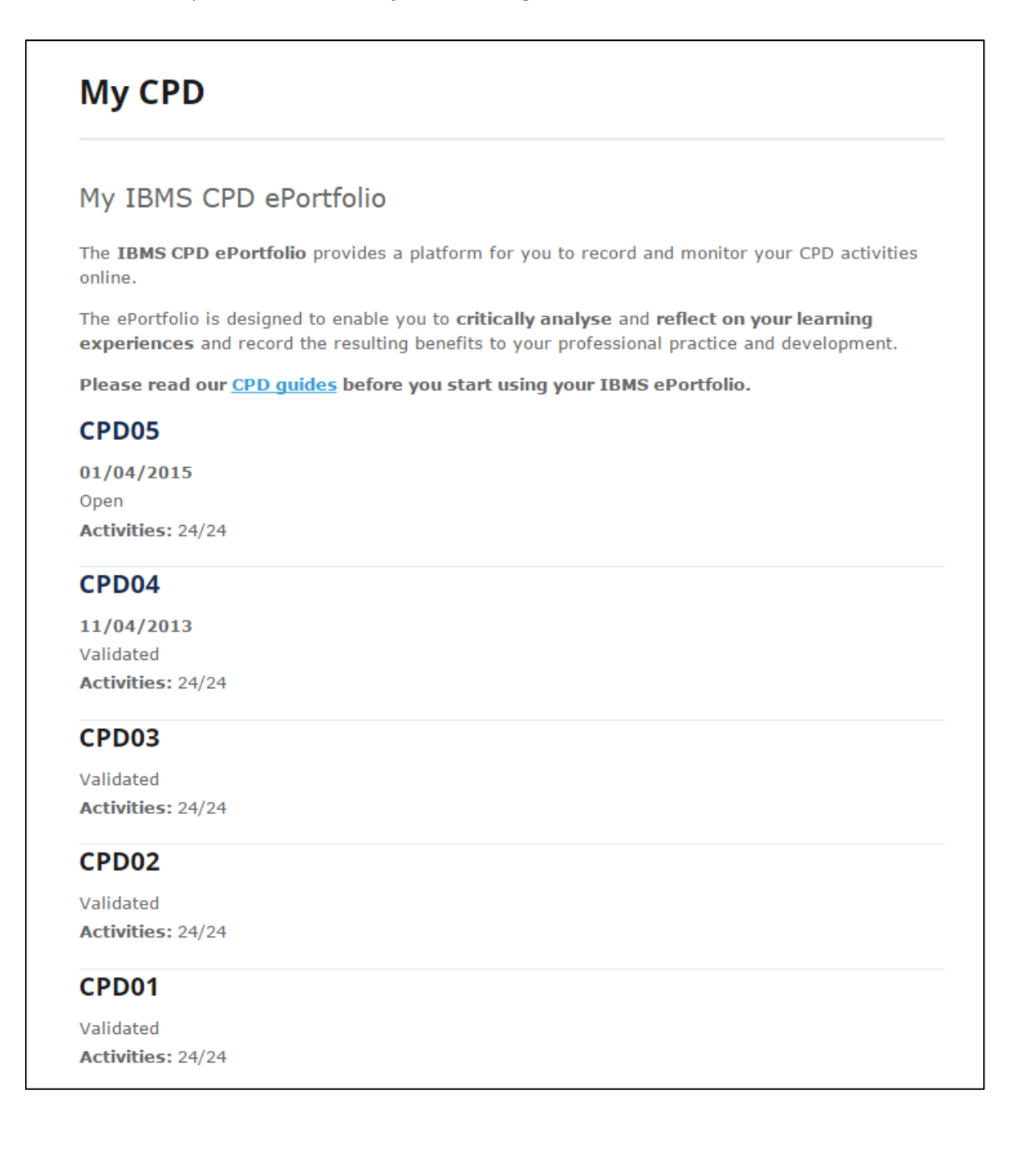

#### IBMS CPD diplomas

To the bottom-left of the page you will see the **current status** of the selected diploma

This will display **how many CPD activities** you have completed out of the 24 activities across three different category you will need to achieve an IBMS CPD diploma

Each colour in the pie chart represents a different category of activity

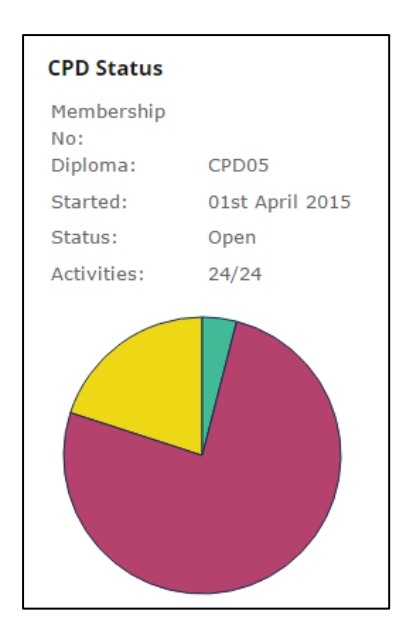

You completed activities are listed in detail for each diploma

This includes the **name of the activity**, the **venue**, **date of completion** and the **CPD category** for each activity

You can also see when the **activity was last updated** and whether:

- any **documents** have been uploaded
- ℐ **reflective learning** has been logged or
- **learning outcomes** have been recorded

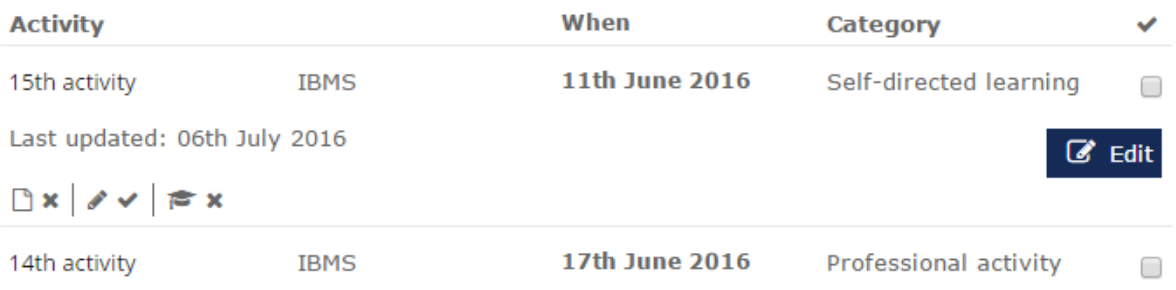

### Search for activities listed in your CPD diploma

You can use the box at the top of the page to search for activities listed in your diploma by name, CPD category or date

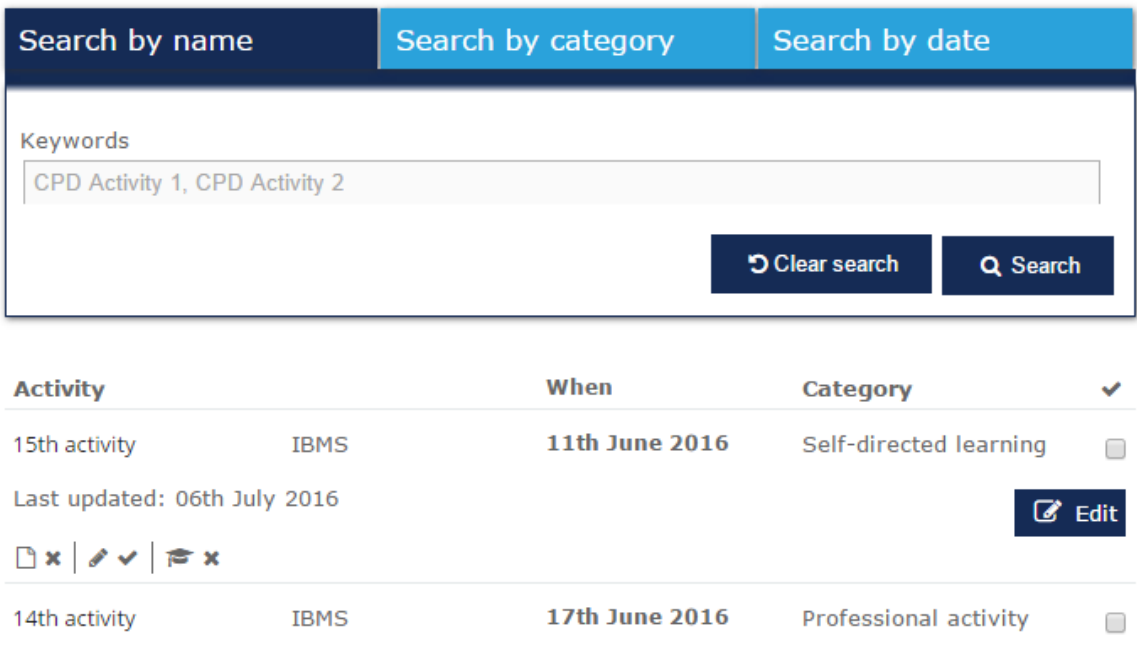

#### Add activities to your current CPD diploma

To **add a new activity** to your **current diploma** you can either:

- **search the list** of **IBMS activities** on the IBSM website or
- **add an activity** of your own

#### Search for a listed IBMS activity

To **search** for an IBMS approved activity select **Search and Add Activities** from the menu on the left hand side of the page

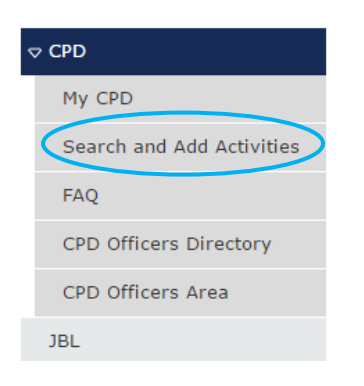

This will bring up a list of all of IBMS CPD activities which have been listed by IBMS CPD officers and the IBMS Education Team

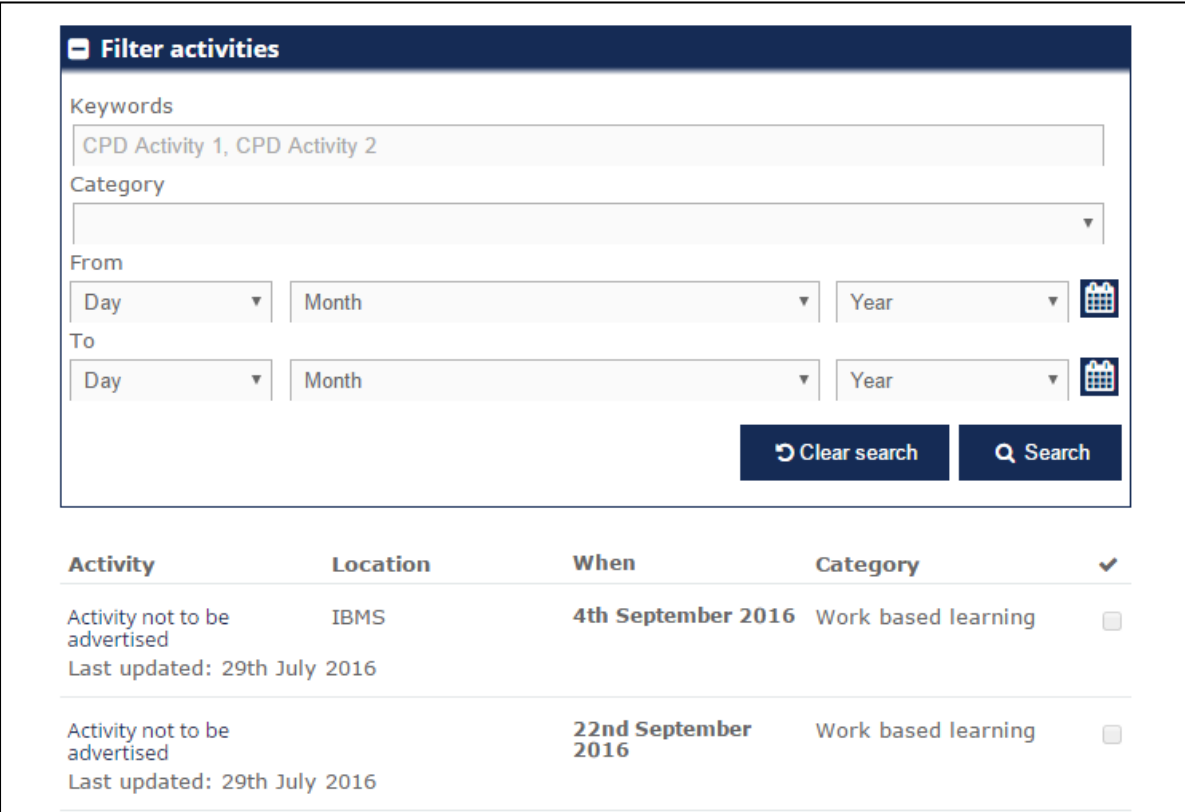

You can **filter** the list of activities by **keyword**, **IBMS CPD category** and **date** using the **Filter activities** box at the top of the page

#### Add a listed Activity to your current diploma

To add an activity to your current diploma:

- **select** the **tick box** to the right of the activity
- **click Add selected activities** at the bottom of the page

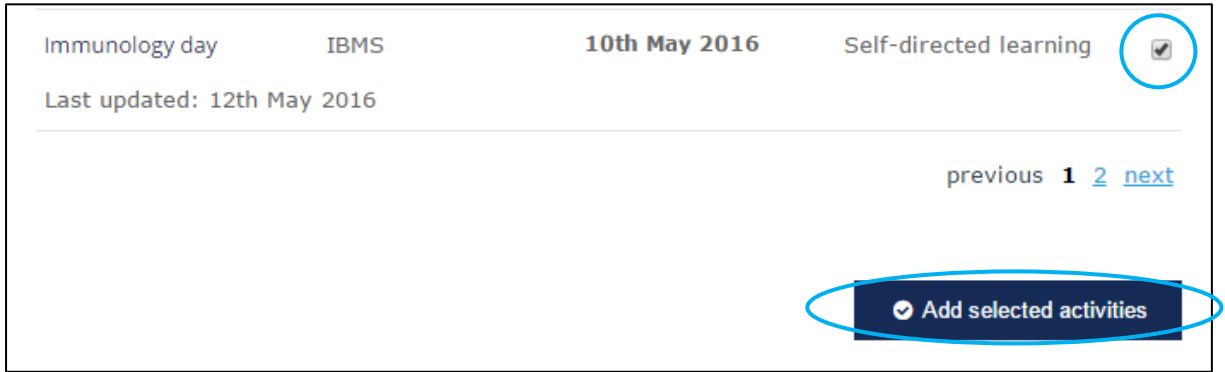

#### To add an activity not listed on the IBMS website to your current CPD diploma

To **add a CPD activity** that is **not listed** on the IBMS website **click** on **Add a new activity** towards the top of the diploma page.

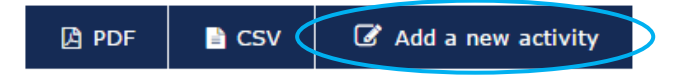

This will bring up a **new activity form** where you can note the **description**, **venue**, **start and end dates** (can be the same for a one-day event) and most appropriate **CPD category** for the activity

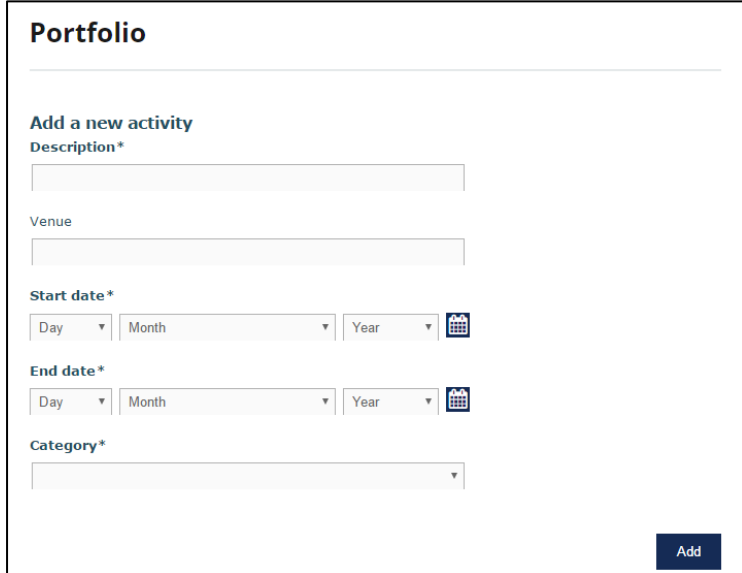

Once you have entered all the activity details **click Add** to add the activity to your current diploma

**Please note**: that **you will not be able to add an activity occurring in the future** as CPD can only be recorded for activities which have been completed

#### Edit an activity you have added to your current CPD diploma

You can review the details of activities you have added to your diploma can be **reviewed** and **edited** by selecting the **Edit button** to the right of the activity on your current diploma page

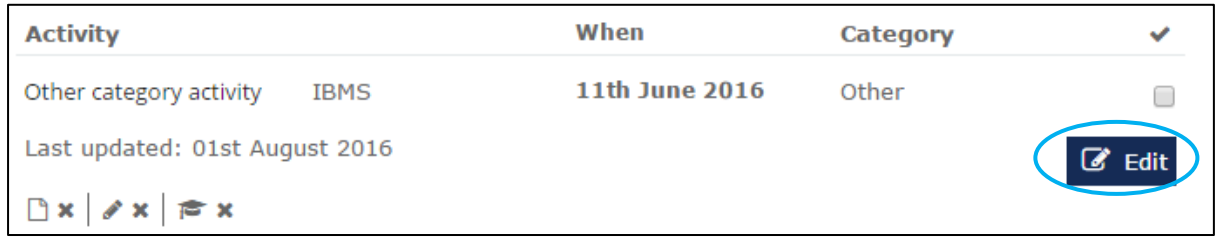

You can now **amend the activity details** including: description, IBMS CPD category, start and end date.

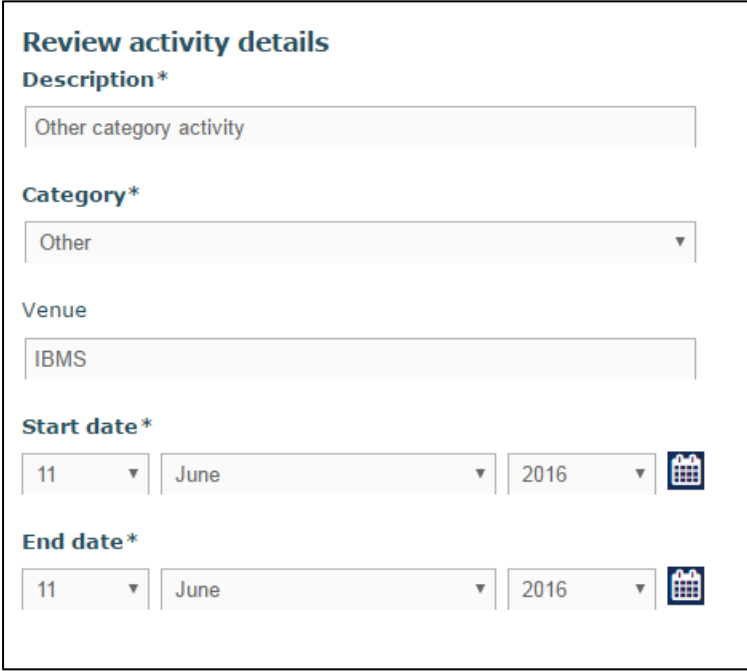

#### Add documents, evidence, reflective notes and learning outcomes to an activity

You can also **upload any documents** or **evidence**, **add reflective notes** or any **learning outcomes** for the activity using the Uploaded documents, Reflective notes and Learning outcomes section at the bottom of the page

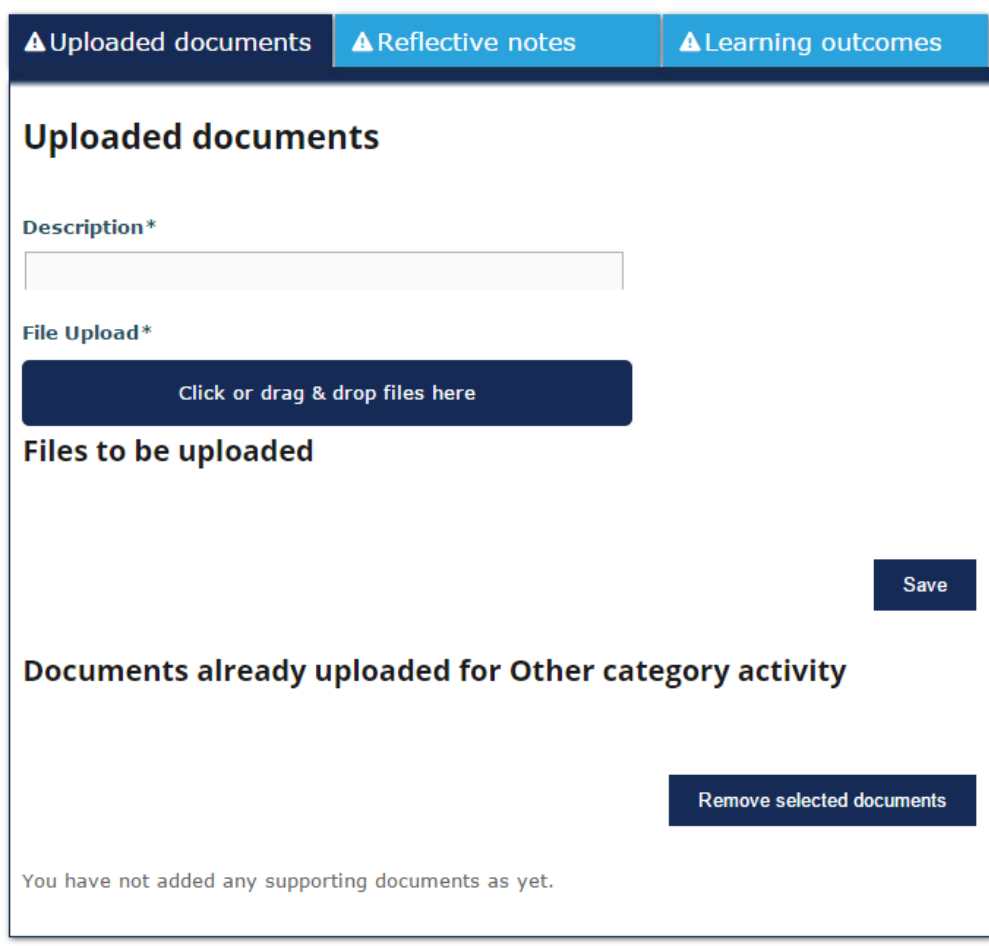

**Please note:** It is now a **mandatory requirement to include a Reflective note** for an activity in order for an activity to count towards the award of an IBMS CPD diploma

Please see our CPD scheme guide for further information

The **Reflective notes** section includes headings which enable you to show how your CPD meets the HCPC and Science Council standards for CPD

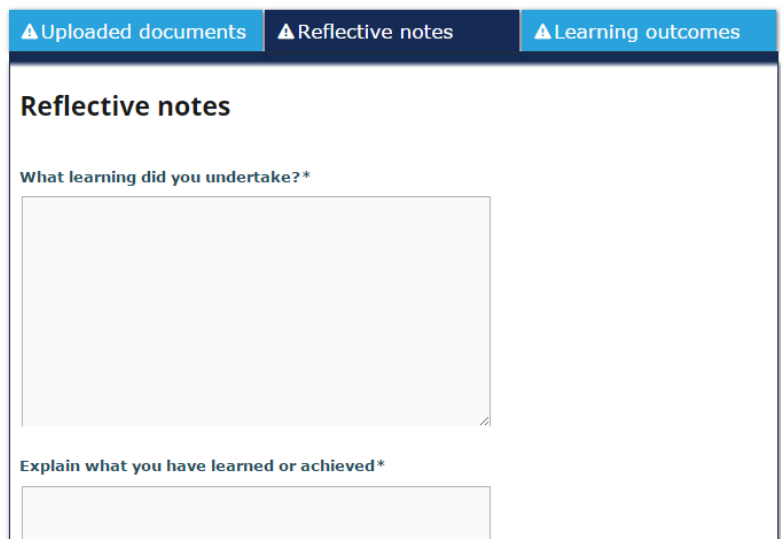

Once you have added a Reflective note you can either **Save** or **Remove** it using the buttons at the bottom of the page:

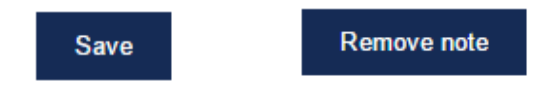

#### Remove an activity from your current CPD diploma

You can remove activities added in error by **selecting the tick box** to the right of the activity listed on your current diploma page and then **select Remove selected activities** at the bottom of the page

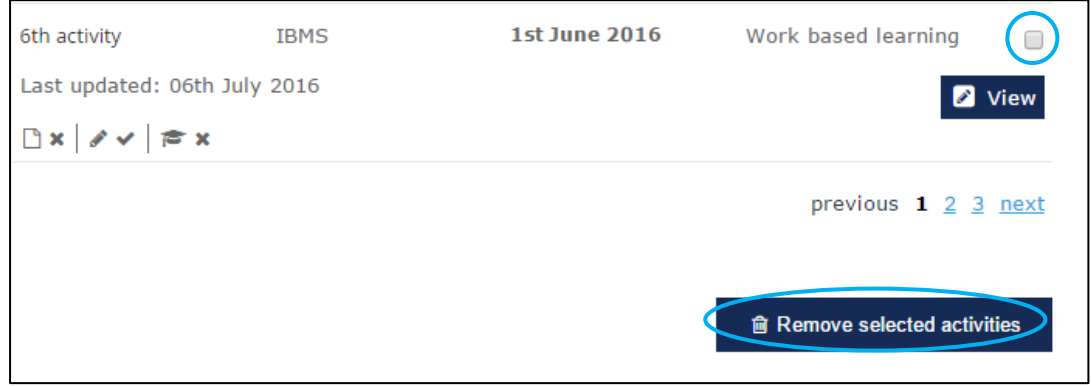

#### Download a record of your CPD activities

You can **download an overview** of any selected diploma in either PDF or CSV format.

Go to the **My CPD page** and **click on the diploma** that you would like to download a record of activities from

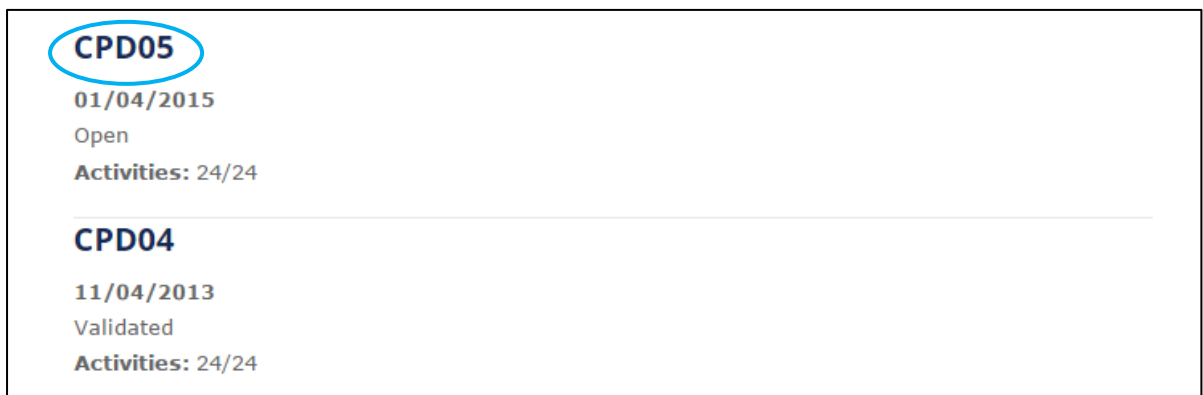

There are buttons at the top of the diploma page where you can download a list of activities from that diploma

**Click** either **PDF or CSV** depending on your preferred file format

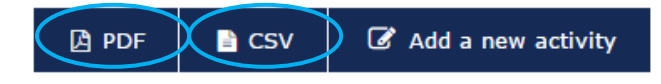

The downloaded files can then be used as evidence of your CPD for your own records or in support of continued registration with the HCPC or Science Council if you are selected for audit

#### Completing an IBMS CPD Diploma

You **no longer need to submit a supporting statement** when you apply for an IBMS CPD diploma.

To be eligible for the award of an IBMS CPD diploma you must:

- add **a minimum of 24 activities across a minimum of 3 IBMS CPD categories** to your diploma
- complete a **Reflective note** for **each of those activities**

You can monitor your progress towards completing your current CPD diploma by **checking the pie chart** on your current diploma page.

There will be a **note of how many activities you have completed so far** out of the required 24

## **Diploma No: CPD3**

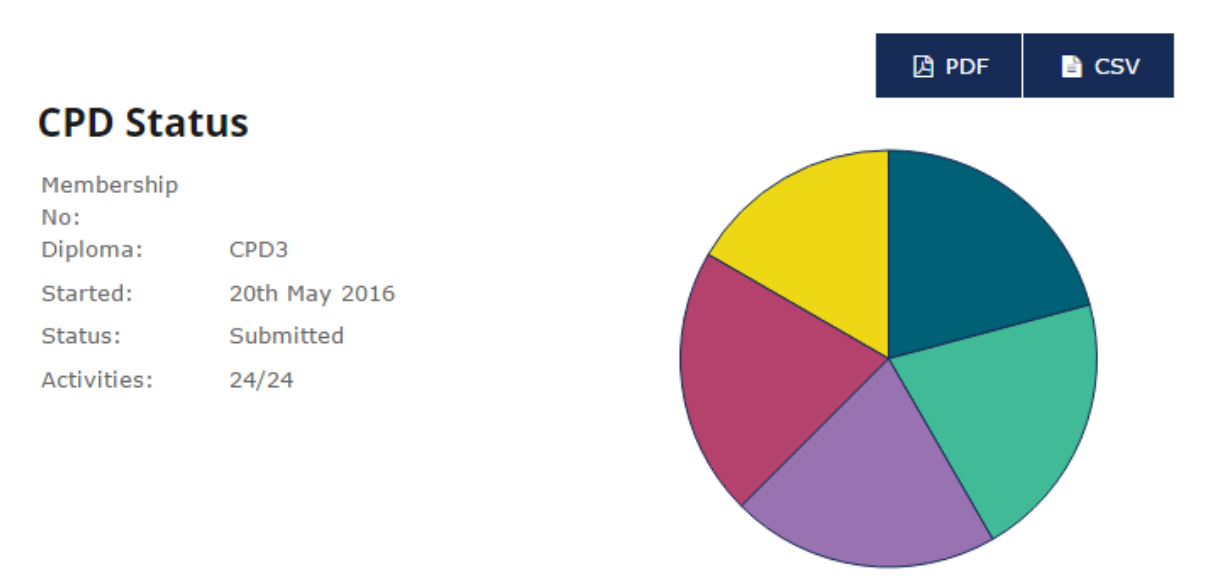

If you have 24 or more activities in your diploma but **have not met the minimum number of IBMS CPD categories required** to achieve an IBMS CPD diploma you will see this warning:

#### **CPD Status**

You have not completed your diploma correctly as your activities do not vary enough, you must complete activities in at least 3 different categories.

If you have **not recorded Reflective notes for the 24 activities** you will see this warning:

#### **CPD Status**

Your portfolio is nearing completion, however you have not added enough Reflective notes to make a valid submission, you must add 1 more to be able to submit this portfolio.

#### The IBMS CPD Diploma validation process

Once you have met our criteria for the award of an IBMS CPD diploma

- **a minimum of 24 activities across a minimum of 3 IBMS CPD categories** to your diploma
- **Reflective note** for **each of those activities**

you will be prompted to submit your diploma for validation.

To submit your current CPD diploma for validation **click** the **Submit diploma** button below the pie chart

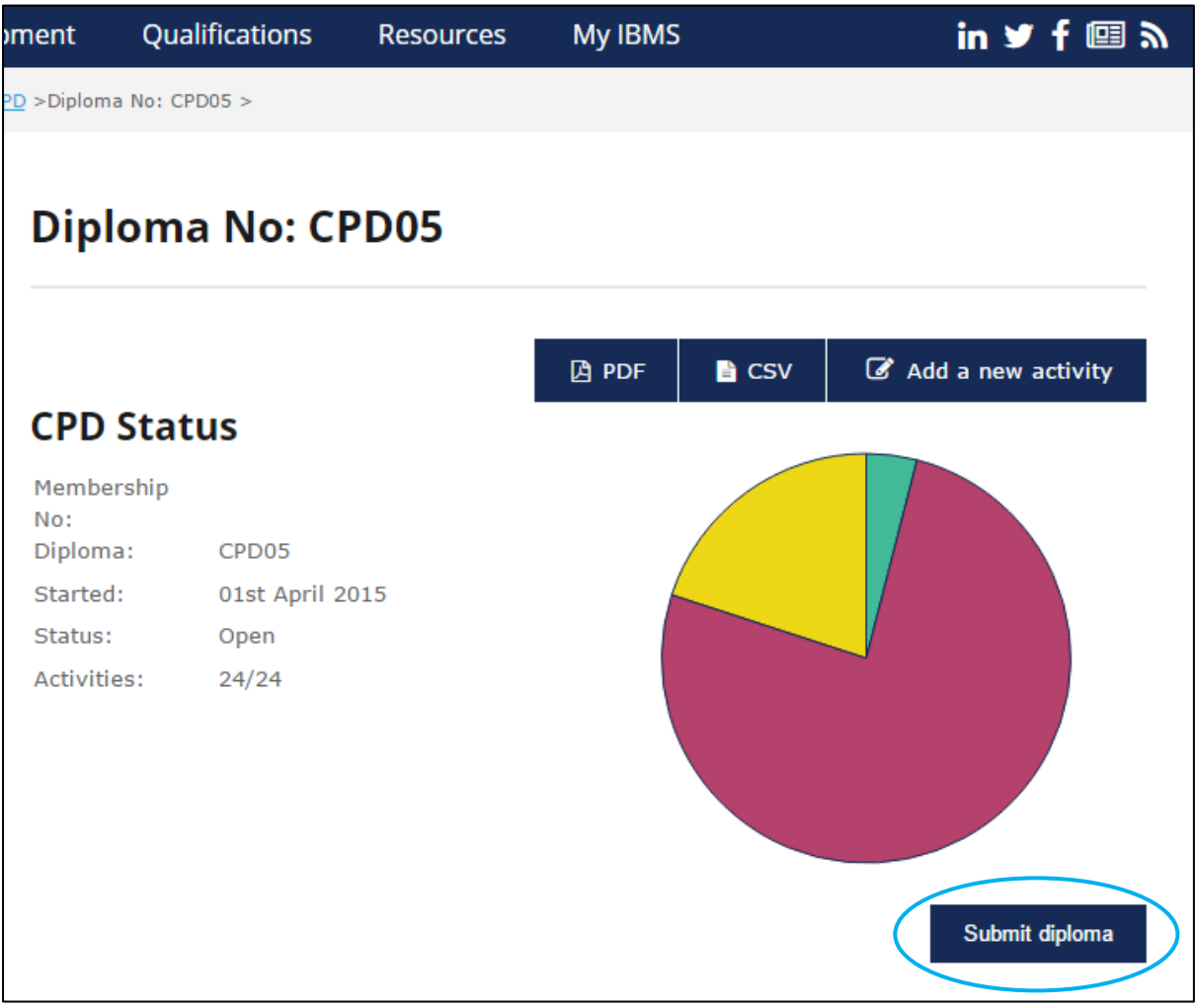

The CPD team will be notified of your submission, process your diploma certificate and transfer you to the next diploma

**Please note**: that your diploma will be locked for editing from the point you submit for validation and you will not be able to use the system until you have been transferred to a new diploma